For simplicity I maintained the same password as the KDC database above. This command will read the kDC/KRB5.conf and pick the correctly configure REALM

# kadmin.local -q "addprinc admin/admin" Authenticating as principal root/admin@TOKYO.COM with password. WARNING: no policy specified for admin/admin@TOKYO.COM; defaulting to no policy Enter password for principal "admin/admin@TOKYO.COM": welcome1 Re-enter password for principal "admin/admin@TOKYO.COM": welcome1 Principal "admin/admin@TOKYO.COM" created.

Note: admin/admin@TOKYO.COM and password welcome1 this will be used in the Ambari UI to kerberize the cluster.

You can create additional admin user Bashir here in case as a backup

kadmin.local -q "addprinc bashir/admin"
Authenticating as principal root/admin@TOKYO.COM with password. WARNING: no policy specified for bashir/admin@TOKYO.COM; defaulting to no
policy Enter password for principal "bashir/admin@TOKYO.COM": Re-enter password for principal "bashir/admin@TOKYO.COM": Principal
"bashir/admin@TOKYO.COM" created.

## Check the principals in the newly created KDC database

You will notice the below are the default principals including **bashir** the backup KDC admin

# kadmin.local Authenticating as principal root/admin@TOKYO.COM with password. kadmin.local: listprincs K/M@TOKYO.COM admin/admin@TOKYO.COM bashir/admin@TOKYO.COM kadmin/admin@TOKYO.COM kadmin/changepw@TOKYO.COM kadmin/tokyo.com@TOKYO.COM

#### krbtgt/TOKYO.COM@TOKYO.COM

The KDC database looks healthy

# Switch to the Ambari UI

Now the Kerberos database and admin tools are set switch to the Ambari UI to launch the kerberization, ensure all the installed HDP components are running and you dashboard is **GREEN** 

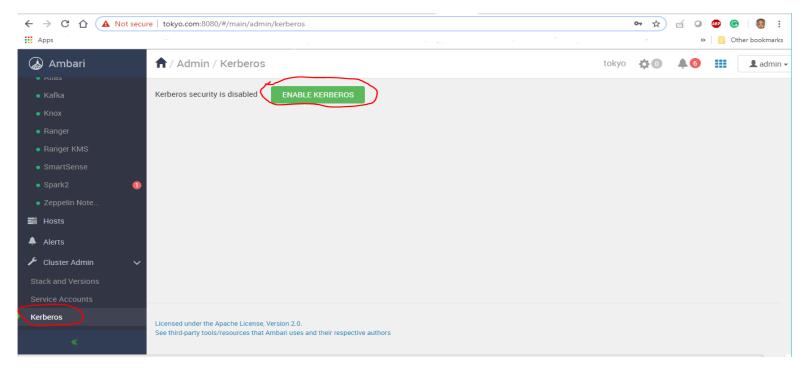

Accept the Warning and proceed

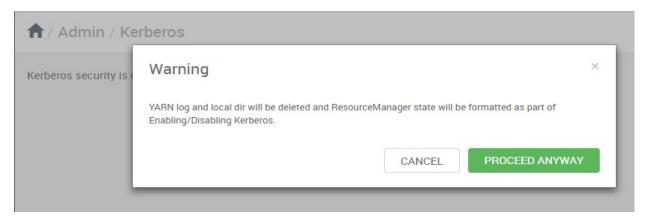

Check the 3 boxes it's imperative that these conditions are all satisfied !!! for Kerberos to run successfully

Click NEXT

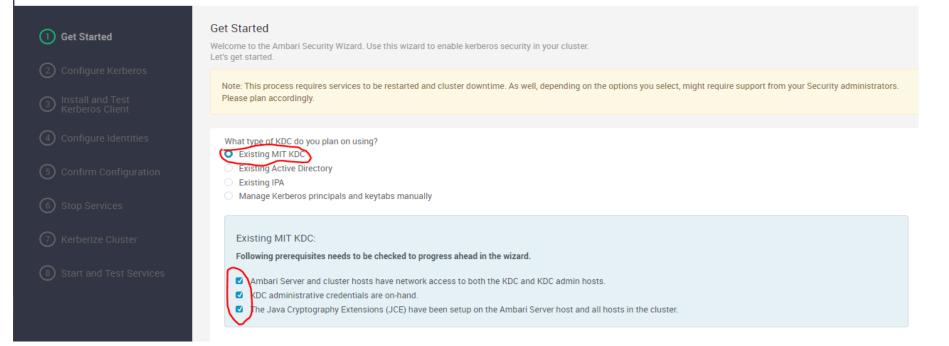

0

| (5) Confirm Configuration | KDC type              | Existing MIT KDC                   |  |
|---------------------------|-----------------------|------------------------------------|--|
|                           | KDC hosts             | tokyo.com                          |  |
| 6 Stop Services           | Realm name            | TOKYO.COM                          |  |
| (7) Kerberize Cluster     | Domains               | . tokyo.com,tokyo.com              |  |
| B Start and Test Services |                       |                                    |  |
|                           |                       | TEST KDC CONNECTION CONNECTION OK  |  |
|                           |                       |                                    |  |
|                           |                       |                                    |  |
|                           | Kadmin                |                                    |  |
|                           | Kadmin<br>Kadmin host | tokyo.com                          |  |
|                           |                       | tokyo.com<br>admin/admin@TOKYO.COM |  |
|                           | Kadmin host           |                                    |  |

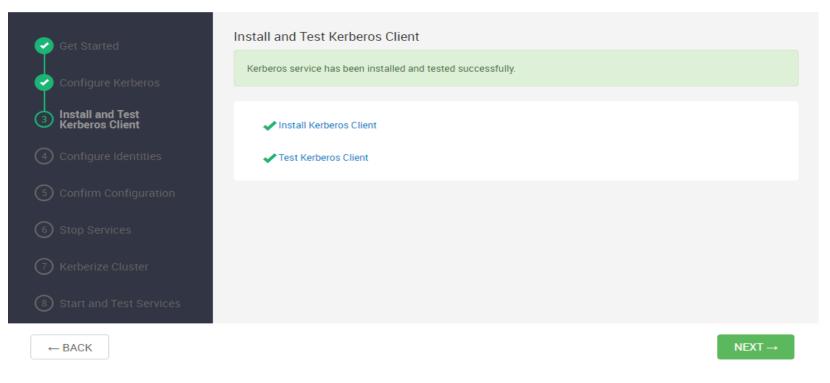

Click NEXT to proceed

| 🥏 Get Started                       | Configure Identities<br>Configure principal name and keytab k | ocation for service users and hadoop service components. |   |
|-------------------------------------|---------------------------------------------------------------|----------------------------------------------------------|---|
| Configure Kerberos                  | GENERAL ADVANCED                                              |                                                          |   |
| Install and Test<br>Kerberos Client | ADVANCED                                                      |                                                          |   |
| Configure Identities                | Global                                                        |                                                          |   |
| 5 Confirm Configuration             | Keytab Dir                                                    | /etc/security/keytabs                                    | C |
| 6 Stop Services                     | Realm                                                         | TOKYO.COM                                                |   |
| (7) Kerberize Cluster               | Additional Realms                                             | (Optional)                                               |   |
| ③ Start and Test Services           | Principal Suffix                                              | -\${cluster_name toLower()}                              | C |
|                                     | Spnego Keytab                                                 | \${keytab_dir}/spnego.service.keytab                     | C |
|                                     | Spnego Principal                                              | HTTP/_HOST@\${realm}                                     | C |

Click NEXT to proceed You have an option to download a CSV of the keytabs and later run it manually

| Get Started                         | Confirm Configuration Please review the configuration before continuing the setup process                                                                            |
|-------------------------------------|----------------------------------------------------------------------------------------------------|
| Configure Kerberos                  | Using the <b>Download CSV button</b> , you can download a csv file which contains a list of the principals and keytabs that will automatically be created by Ambari. |
| Install and Test<br>Kerberos Client | Executable path: /usr/bin, /usr/kerberos/bin, /usr/sbin, /usr/lib/mit/bin, /usr/lib/mit/sbin                                                                         |
| Configure Identities                | KDC Hosts: tokyo.com<br>KDC Type: Existing MIT KDC                                                                                                    |
| <b>5</b> Confirm Configuration      | Realm Name: TOKYO.COM                                                                                                    |
|                                     | EXIT WIZARD DOWNLOAD CSV                                                                                                    |
|                                     |                                                                                                    |
| ← BACK                              | NEXT →                                                                                                    |

# Click NEXT to proceed

Stop services